## Citrix Receiver –install Guide

This document outlines the connection process to our Citrix environment. Users must already be enrolled in two-factor authentication to access this system.

1.) Install the Citrix Receiver.

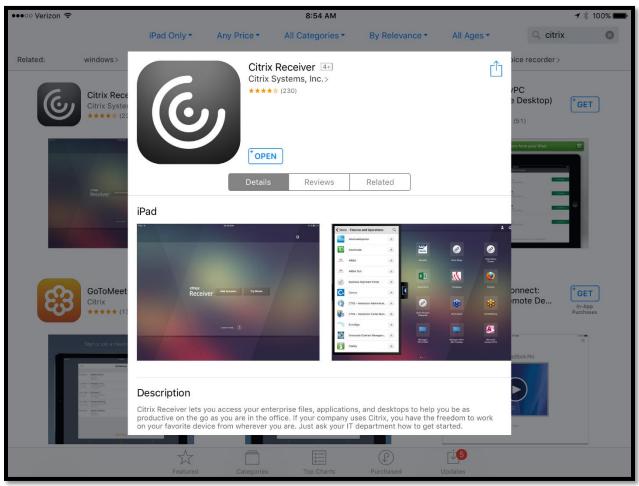

## 2.) Launch the Citrix Receiver

| 🔇 App Store 🚥 🙃 ᅙ | 8:54 AM        | <b>⊀</b> ∦ 100% 🔲∙ |
|-------------------|----------------|--------------------|
|                   |                |                    |
|                   |                | <b>¢</b>           |
|                   |                |                    |
|                   |                |                    |
|                   |                |                    |
|                   |                | -                  |
|                   |                |                    |
|                   |                |                    |
|                   |                |                    |
|                   |                |                    |
|                   | Receiver       |                    |
|                   |                |                    |
|                   |                |                    |
|                   |                |                    |
|                   |                |                    |
|                   | Learn more (j) |                    |
|                   |                |                    |
|                   |                |                    |
|                   |                |                    |
|                   |                |                    |
|                   |                |                    |

| ●●●○○ Verizon ᅙ |            |                 | 8:54 AM     |     |            |       | <b>≁</b> ∦ 100% 🚍        |
|-----------------|------------|-----------------|-------------|-----|------------|-------|--------------------------|
|                 | Cancel     | Ν               | lew Account | :   | Next       |       |                          |
|                 |            |                 |             |     |            |       | ¢                        |
|                 | Address    | mobile.bestcare | e.org       |     | $\otimes$  |       |                          |
|                 |            |                 |             |     |            |       |                          |
|                 | Use Smarto | ard             |             |     | $\bigcirc$ |       |                          |
|                 |            |                 |             |     |            |       |                          |
|                 |            |                 |             |     |            |       |                          |
|                 |            |                 |             |     |            |       |                          |
|                 |            |                 |             |     |            |       |                          |
| t) ⊂ 1          |            |                 |             |     |            |       |                          |
| g w e           | r          | t               | V           | u   | i          | о р   |                          |
| q w e           |            | Ľ               | У           | u   |            | o p   | $\langle \times \rangle$ |
|                 |            |                 |             |     |            |       |                          |
| a s             | d          | f g             | h           | j   | k          |       | Next                     |
|                 |            |                 |             |     |            |       |                          |
| ☆ z x           | С          | V               | b           | n   | m ,        | , .   | 仑                        |
|                 |            |                 |             |     |            |       |                          |
| .?123           | :          | 1               |             | - 1 | .com       | .?123 |                          |
|                 | •          |                 |             |     |            |       |                          |

3.) Tap "Add Account", input https://mobile.bestcare.org as the address, and tap Next

4.) Enter your **network username**, **password**, and the **nmhs.org** for **domain** as shown below. Tap "Log On"

| •••∘∘ Verizon 중 |           | 8:55 AM                   |        | <del>√</del> ∦ 100% 📥 |
|-----------------|-----------|---------------------------|--------|-----------------------|
|                 | Cancel    | Log On to Citrix Receiver | Log On |                       |
|                 |           |                           |        | ¢                     |
|                 | User Name | username                  |        |                       |
|                 | Password  | •••••                     |        |                       |
|                 | Domain    | nmhs.org                  | 8      |                       |
|                 |           |                           |        |                       |
|                 |           |                           |        |                       |
|                 |           |                           |        |                       |
| 5 C 🗇           |           |                           |        |                       |
| q w e           | e r       | t y u                     | i o    | p 🗵                   |
| a s             | d f       | g h                       | j k    | l Go                  |
| ☆ z x           | с         | v b n                     | m !    | ?<br>•                |
| .?123           |           |                           |        | .?123                 |

5.) You will now see a loading screen until you **complete two-factor authentication**.

| ●●●○○ Verizon ᅙ | 8:56 AM                     | ᠠ 🕴 100% 💶 🕨 |
|-----------------|-----------------------------|--------------|
|                 |                             | ¢            |
|                 | Verified                    | ¥            |
|                 |                             |              |
|                 | Address mobile.bestcare.org |              |
|                 |                             |              |
|                 | Use Smartcard               |              |
|                 | Loading                     |              |
|                 | Options                     |              |
|                 |                             |              |

6.) Once you complete the two-factor authentication process you should see the following summary page. Verify that "**mobile**" is selected and tap "**Save**".

| 📶 Verizon 🗢 |             | 3:11 PM                     |      | 7 🔻 83% 🔲 |
|-------------|-------------|-----------------------------|------|-----------|
|             |             |                             |      |           |
|             |             |                             |      | ¢         |
|             | Cancel      | Verified                    | Save |           |
|             |             |                             |      |           |
|             |             |                             |      |           |
|             | Address     | https://mobile.bestcare.org |      |           |
|             |             |                             |      |           |
|             | SELECT A ST | ORE                         |      |           |
|             | iAccess     |                             |      |           |
|             | mobile      |                             |      |           |
|             | mobile      |                             | ~    |           |
|             |             |                             |      |           |
|             |             |                             |      |           |
|             |             |                             |      |           |
|             |             |                             |      |           |
|             |             |                             |      |           |
|             |             |                             |      |           |
|             |             |                             |      |           |
|             |             |                             |      |           |
|             |             |                             |      |           |
|             |             |                             |      |           |
|             |             |                             |      |           |
|             | options     |                             |      |           |
|             |             |                             |      |           |
|             |             |                             |      |           |

7.) You should now see your Citrix applications.

| citrix<br>Receiver |                             |                      |                           |                      | <b>≜</b> ¢                  |
|--------------------|-----------------------------|----------------------|---------------------------|----------------------|-----------------------------|
|                    |                             |                      |                           |                      |                             |
|                    | e                           | <b>10</b>            | 4                         | 9                    |                             |
|                    | NEHII                       | OneStaff Prod        | Optum CAC -<br>Production | PayNav<br>Website    | Philips<br>IntelliSpace     |
|                    | P                           | P                    | Q                         |                      |                             |
| +                  | Powerchart<br>M0216         | Powerchart<br>P0216  | QML JEH                   | RDP Client           | Rees Scientific<br>Desktop  |
|                    | e                           | (TR                  | 2                         | 3                    |                             |
|                    | SolarWinds<br>Orion         | Test<br>Intellispace | VMware<br>vSphere Client  | WatchChild<br>Client | Windows 10<br>Nonpersistent |
|                    | Windows 7<br>Persistent VDI |                      |                           |                      |                             |
|                    | Persistent VDI              |                      |                           |                      |                             |
|                    | 7                           |                      |                           |                      |                             |